# How to Align and Position Objects

In this tutorial you will learn how to align and position objects with ease and accuracy using the Guidelines, Align and Position, and the Live Guides inspectors.

## Step 1: Guidelines

To begin, go to **File** > **New from Template**, and open up a Business Card template as an example.

The dotted blue lines you see running across the page are **Guidelines**. In this case, their default blue color is difficult to see on our blue background. To change their color, first find and select them in the **Objects** Inspector, then control-click a new color in the **Color** palette.

As long as you have **Snap to Guidelines** selected, any objects you create will automatically align themselves with nearby guidelines.

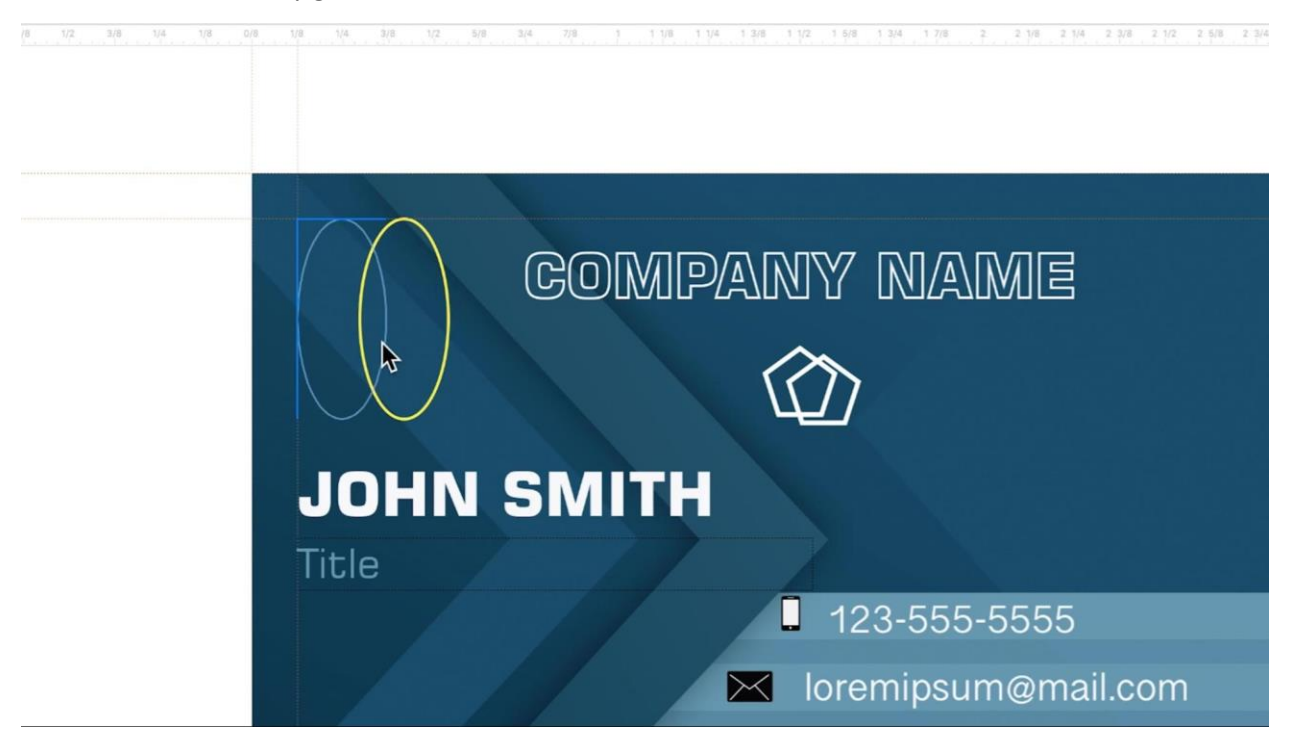

They can also help you keep alignment consistent across multiple similar designs. These guidelines are part of our **Master** page in this template, so if we create a new page, they will show up there as well.

### **The Guidelines Inspector**

To create new guidelines, open the **Guidelines** inspector, choose Horizontal, Vertical or Angled, and enter the X,Y coordinates where you want to place your guideline. All existing guidelines and their coordinates are listed below.

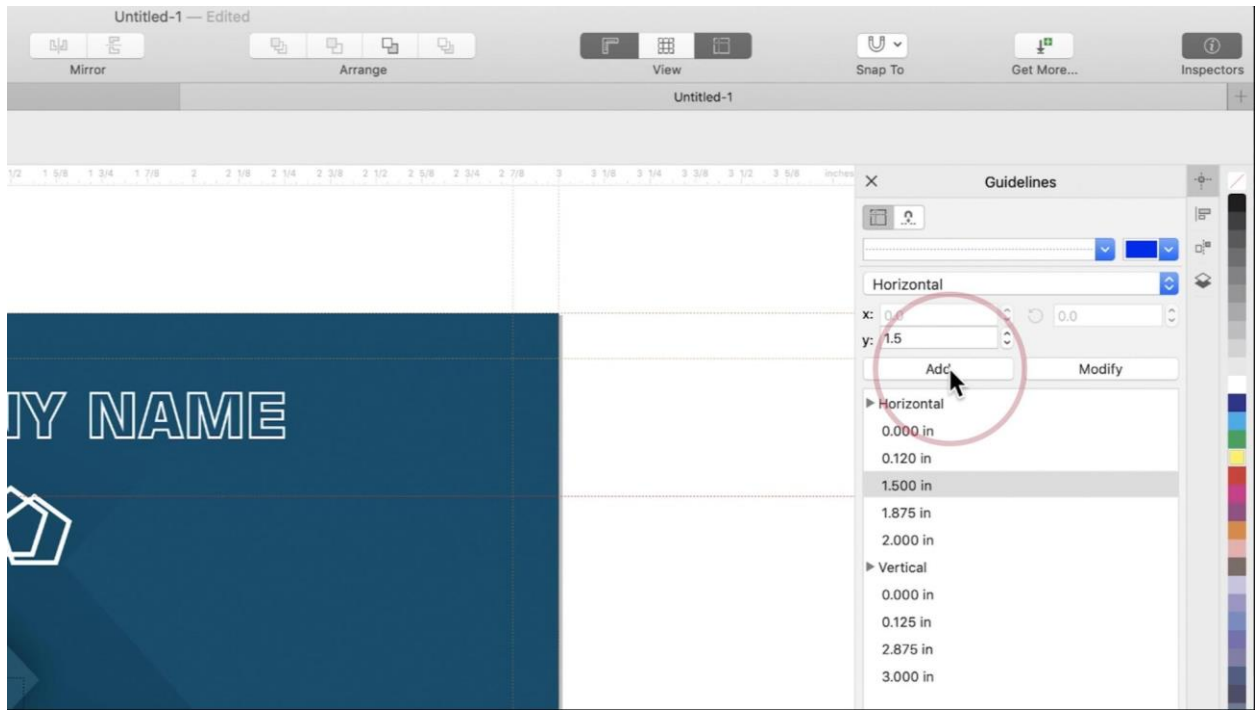

You can modify guidelines' coordinates, color, or style by selecting them in the inspector. Changing color and style without an existing guideline selected will set defaults for any subsequent guidelines you create.

To lock your guidelines in place and protect them from being deleted, just select them and click the **Lock** icon. To delete a guideline, click the **Trash** icon.

You can toggle **View Guidelines** and **Snap to Guidelines** in the inspector, as well.

### **Creating & Editing Guidelines on the Page**

You can also create guidelines by going to **View** > **Rulers** and clicking and dragging from a one of the rulers onto the page.

To change the guideline's position, just click on it and drag. To rotate it, click it a second time, and use the **Rotate** handles.

When you have your guidelines set, with **Snap to Guidelines** still enabled, try using them to create a precise object in your design.

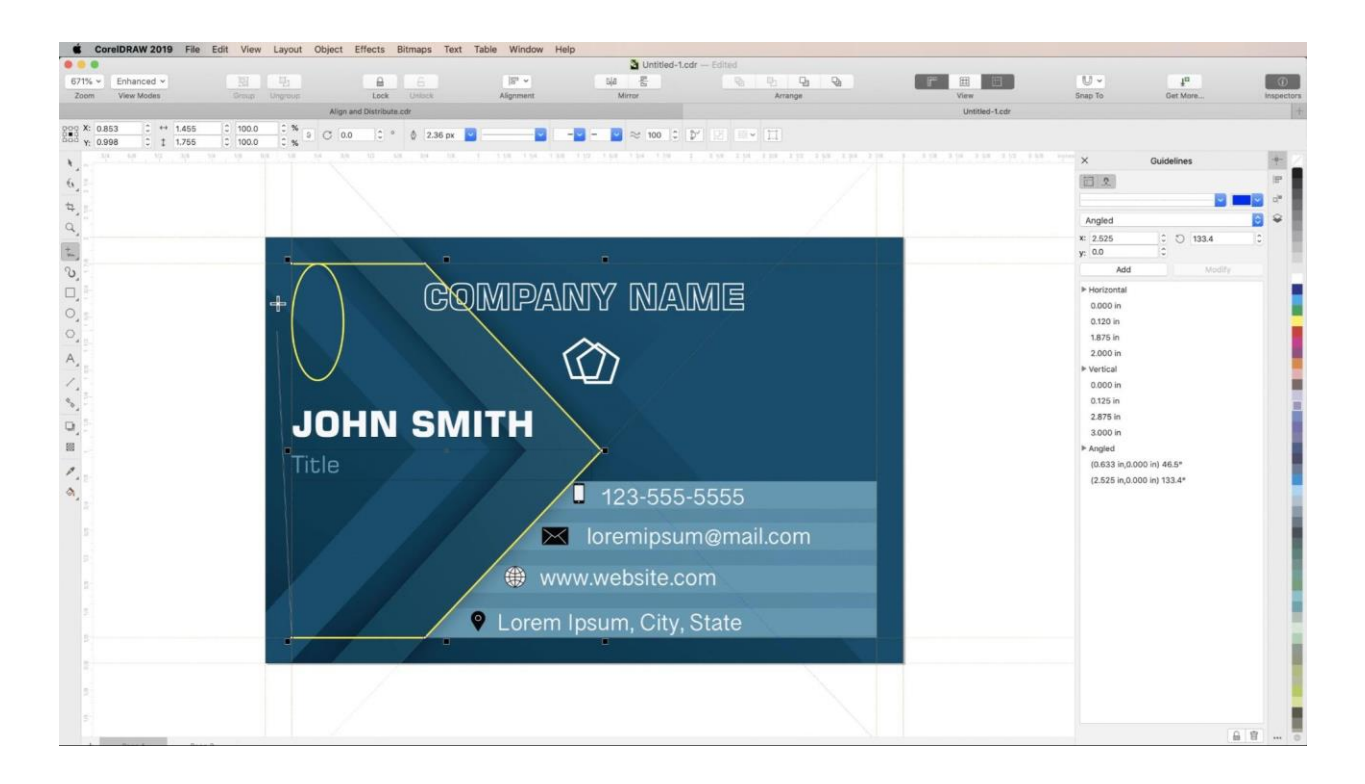

## Step 2: Align and Distribute

The **Align and Distribute** inspector offers multiple easy object placement options.

To align multiple objects neatly, lasso to select them and experiment with the different **Align** buttons, like **Align Center Vertically**, or **Align Top**.

**NOTE**: By default, your reference point for object alignment will be set to **Last Object Selected** but you can also choose **Edge of Page**, **Center of Page**, **Grid**, or **Reference Point**. For **Reference Point**, you can either set (x,y) coordinates or click the **Set Reference Point** button, and then click to set a point on the page. Now your objects will align to that point.

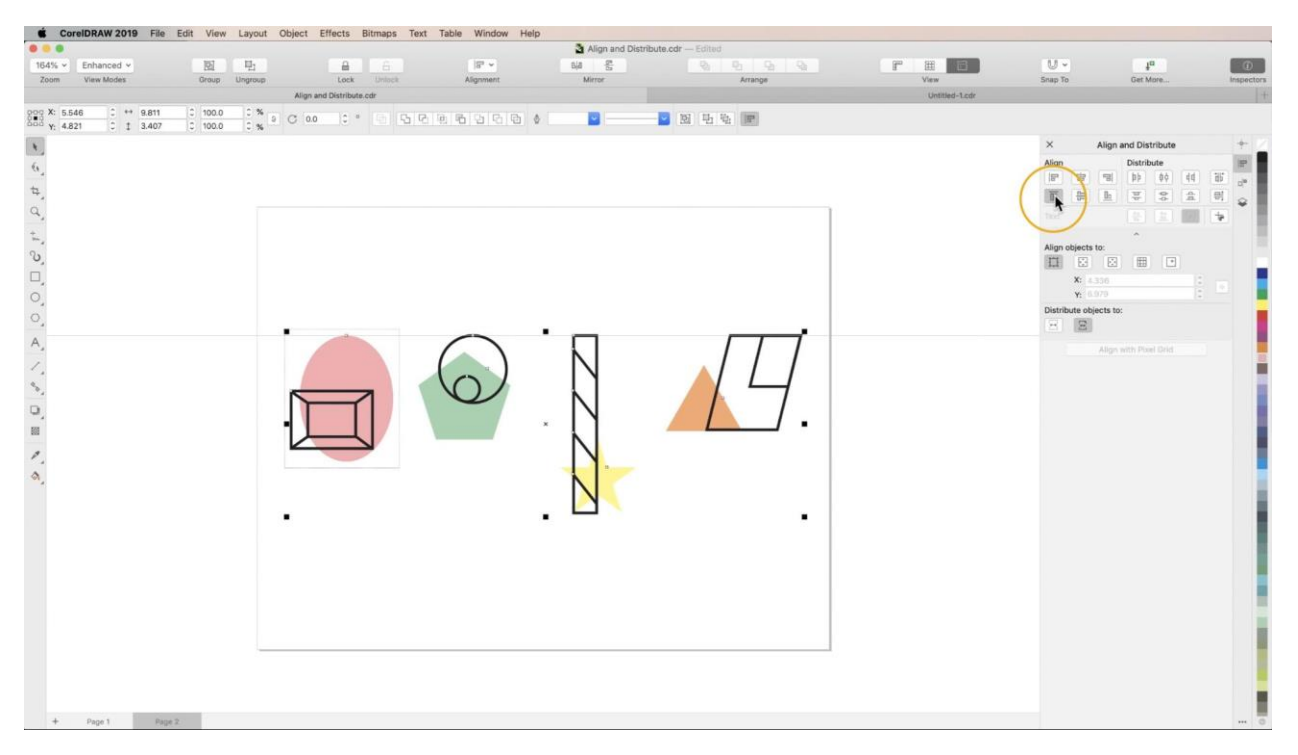

To space objects evenly, experiment with the **Distribute** buttons, like **Distribute Center Horizontally** or **Distribute Space Horizontally**. You can choose to distribute objects based on the edges of the bounding box that surrounds them when selected, or to the edges of the page itself.

## Step 3: Live Guides

The **Live Guides** inspector allows you to use properties of existing objects to assist you in creating and manipulating other objects.

## **Alignment Guides**

Enable **Alignment Guides** to see live guides pop up based on different criteria, like object edges, object centers, and object spacing. You can even match dimensions or angles of existing objects.

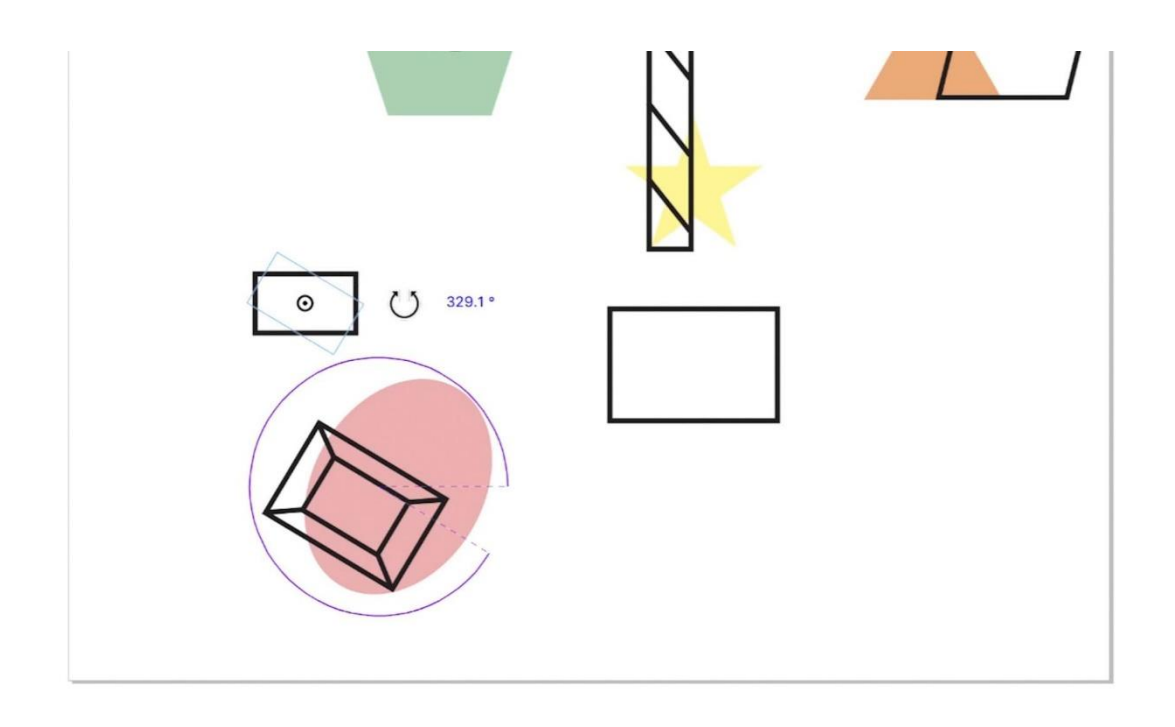

#### **Margins**

Activate **Margins** to see guides a set distance away from the edges of your objects.

#### **Dynamic Guides**

Finally, **Dynamic Guides** cause guides to appear at specific angles to points on your objects. To add a custom angle not already in the list, just click the **plus** button and enter the value of the angle you need.

And that's it. Now you're ready to align and position objects with ease.